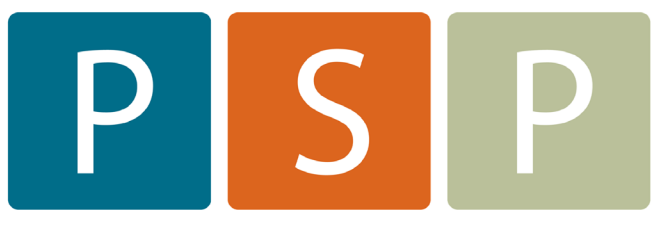

# **Practice Support Program**

# OSCAR: eFORMS

 Importing From a Zip File Naming eForms Finding eForms eForm Groups

# **How to Import an eForm from a zip file**

Have the eForm zip files handy in a folder on your desktop or on a USB - whatever is easiest to find. If you are getting them from the Oscar BC (link) or Oscar Canada website (link) – you need to download them to your computer first.

- 1. In Administration select Forms/eForms
- 2. Manage eForms
- 3. Select Import (not upload!)

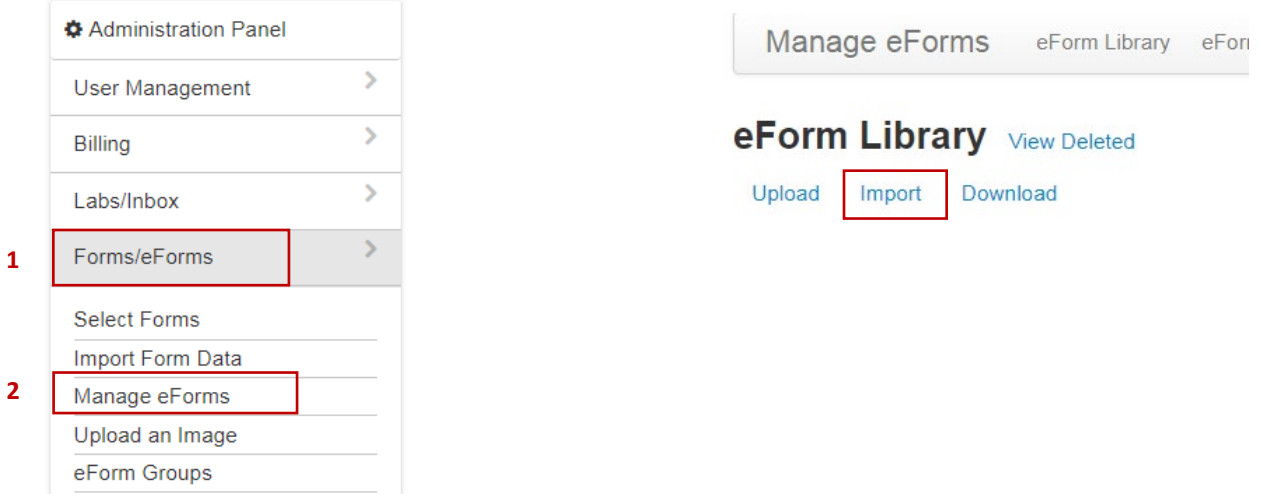

- 4. Select Choose File Find the zip file on your desktop or USB & double click on the zip file you want to upload
	- **Note:** do not open the zip file prior to uploading load it as a zipped file
- 5. Select Import depending on the size of the file, this may take a few moments

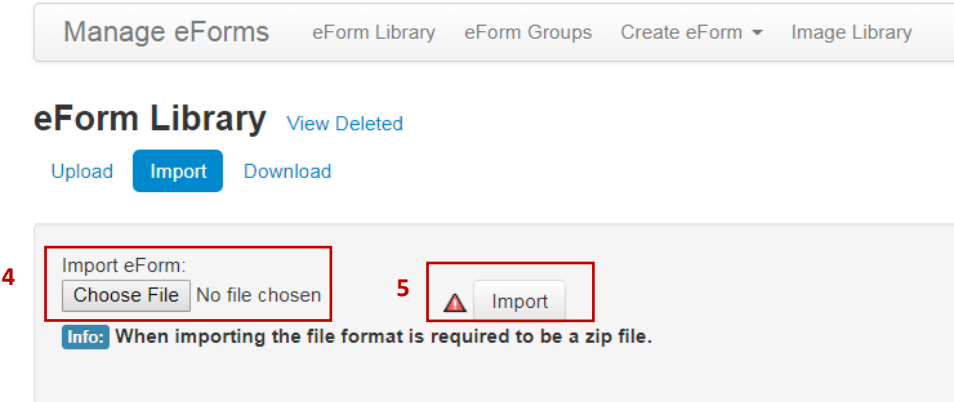

If the eForm image already exists, there will be a warning saying the form already exists. Select Import again **(a)**, if it is a duplicate, the form will not upload twice, it's often just the image file from the old form that it's finding - the new form will still upload & appear at the top of your list. If you have an old form that you are replacing, delete the old form first then upload the new version.

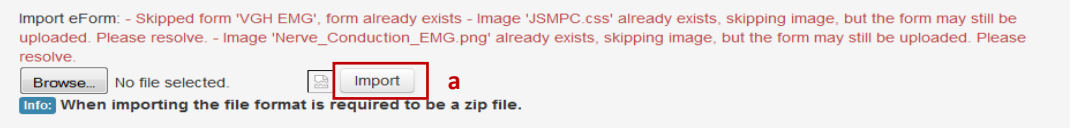

# **Changing the name of your eForms**

If you want to change the name of an eForm, on the far right hand side you will see an Action column with 3 icons: edit, export, delete. It is a good idea to have a naming convention for your eForms – more on this below under "Finding your eForms".

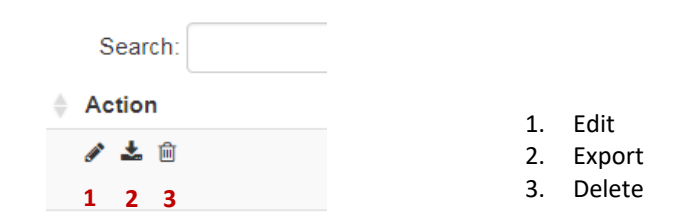

- **a.** Select Edit
- **b.** Type in the new name of the eForm
- **c.** You can add additional information that will appear beside the eForm name
- **d.** Select "Save" at the bottom of the page.

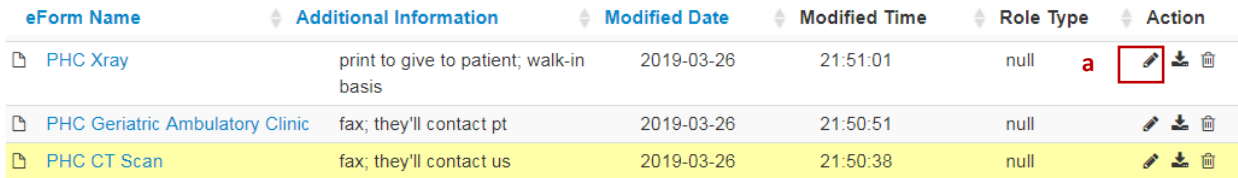

#### **Edit eForm**

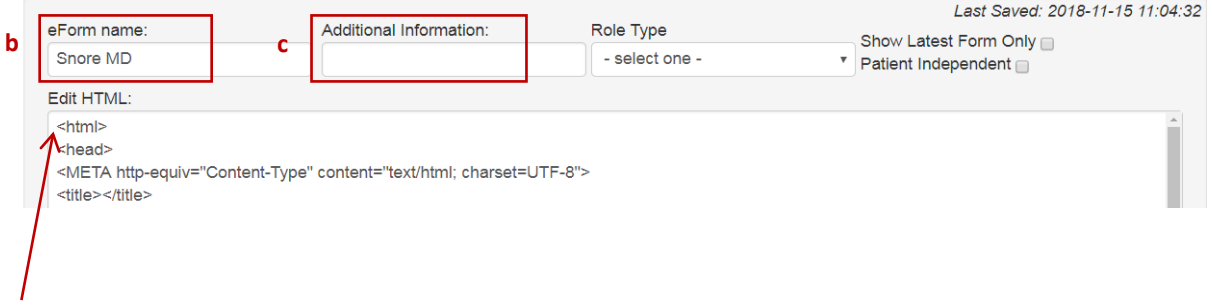

#### **Be very careful in this section that you DO NOT edit the HTML file in any way or the eForm will no longer work correctly !!**

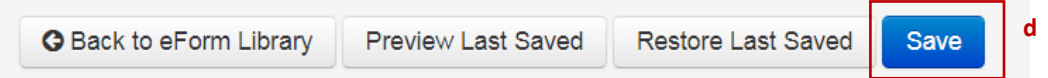

**Note:** when changing eForm names – if you have any interactive eForms that link to other eForms (for example the pain toolkit or the new special authority forms) it will not be able to find the linked forms if you change their names, so for these forms you will need to forego your naming convention so that the interactive forms will still function.

### **Image Files & Deleted eForms**

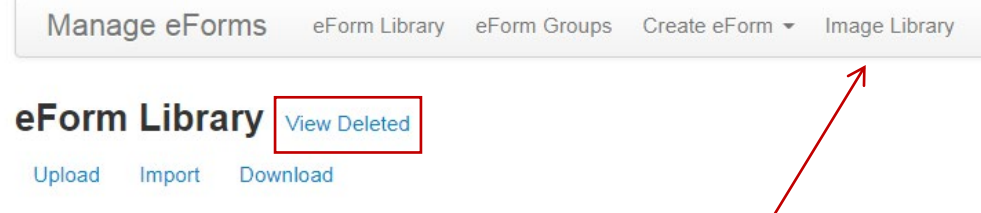

eForms are never actually deleted as it is necessary to keep the image file. Even though you have an option to delete an image file from your image library **DO NOT DO IT!!** Any old versions of a form that were previously used in a patient's eChart will not be able to be viewed properly if you delete the associated image file.

If you do delete an eForm by mistake – go to View Deleted & you will see the option to restore that eForm – practically foolproof  $\odot$  This does not work for the image files!

## **Finding your eForms**

There are several ways to find eForms from the eChart. This is easier, if you have a naming convention for your eForms – for example you might want to name all the forms you have for VGH – with that prefix – then when you are searching for forms you will get ALL of your VGH ones together. This works for any forms that you can cluster – Special Authority, BCCH, BCWH, VCH, FH, etc. You could prefix them with the type of form – Imaging, Lab, PN, GI, Screening, Cardio, etc.

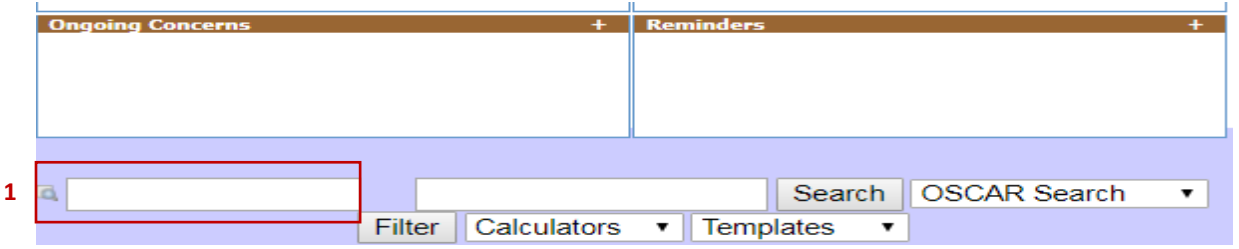

1. You can find eForms using the search box in the eChart. For example, enter VGH and all the eForms you have with VGH in the title will show - select the one you want

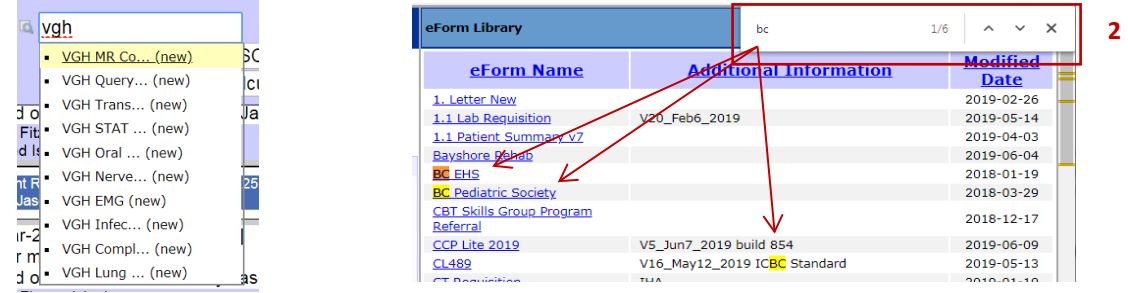

- 2. You can use Control "F" (or Command "F" on a Mac) within the eForm list to find a word in the form's name
- 3. You can make eForm groups (see below Making eForm Groups)
	- a. When you select a group you get a list of all the eForms that are in that group **Note:** An eForm can be added to more than one group

b. You can also set up an everyday or favorite group and put in the eforms you use the most. For group practices use initials or names to identify these. You can then set this as your favorite group and it will be the  $1<sup>st</sup>$  list that opens.

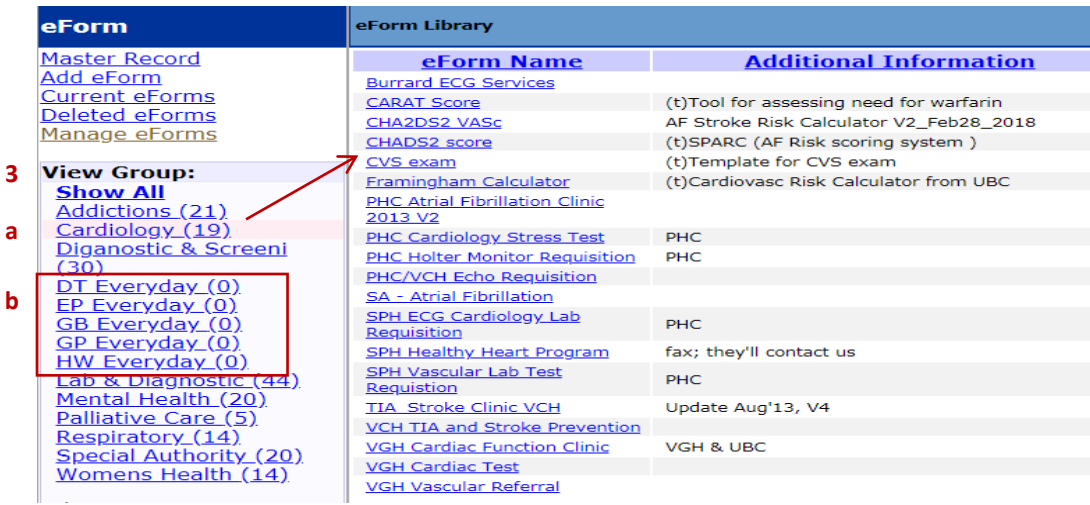

## **Making eForm Groups**

Setting up eForm groups makes the task of finding the eForm you want a bit easier. Forms can be put into more than one group.

- 1. In Administration select Forms/eForms
- 2. eForm Groups or
- 3. If you are already in Manage eForms select eForm Groups from that menu

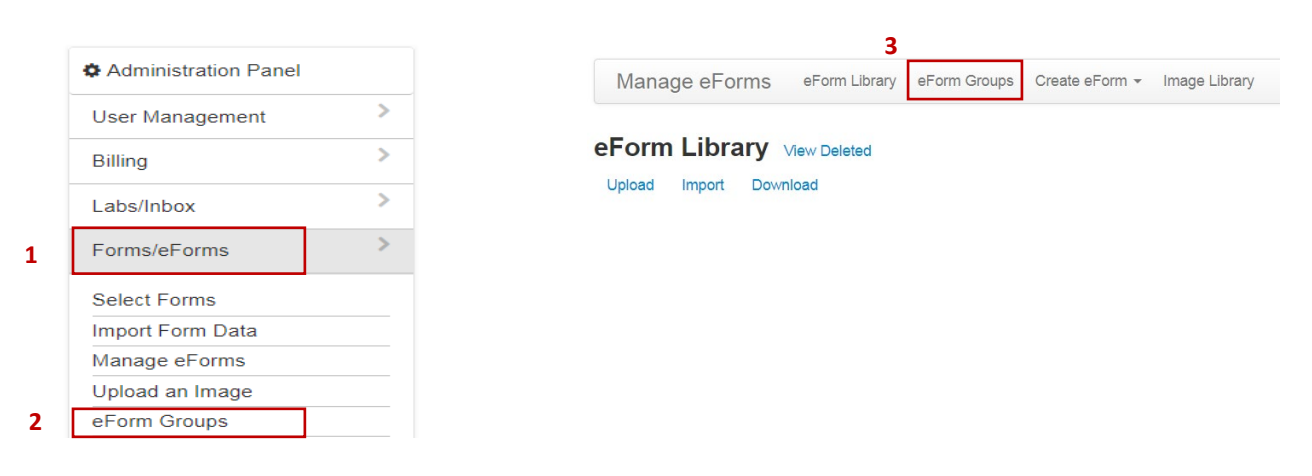

4. Type in the name of the new group you want to create & select Add Group

**Note:** you cannot edit the name of the group later, you would have to delete it & start again … so choose wisely  $\odot$ 

eForm Groups

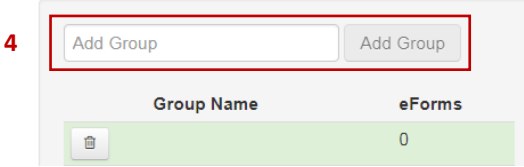

# **Adding eForms to a Group**

To add eForms to a group

- 1. Select the group you want to add eForms to
- 2. Choose Add eForm

### eForm Groups

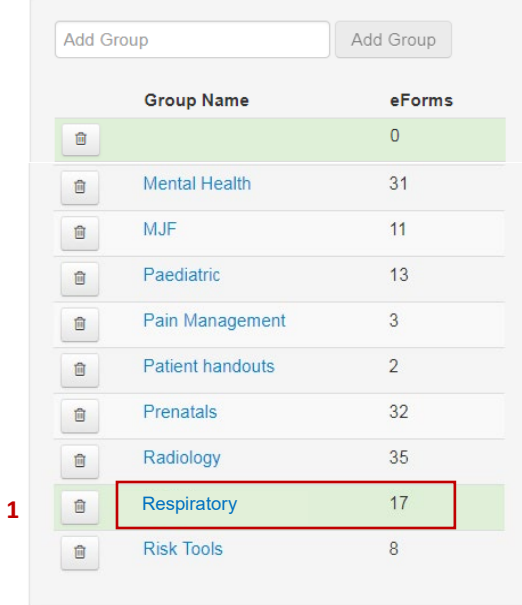

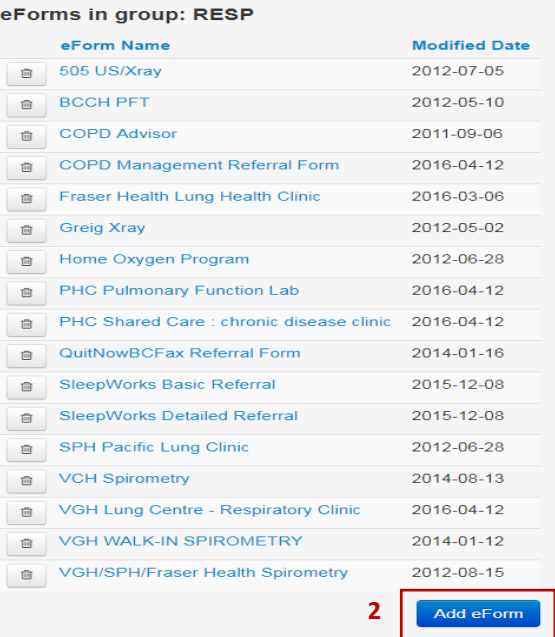

- 3. Use the drop-down menu to select the eForm you want to add
- 4. Choose Add eForm to Group

Repeat steps 2-4 to add additional eForms to the same group

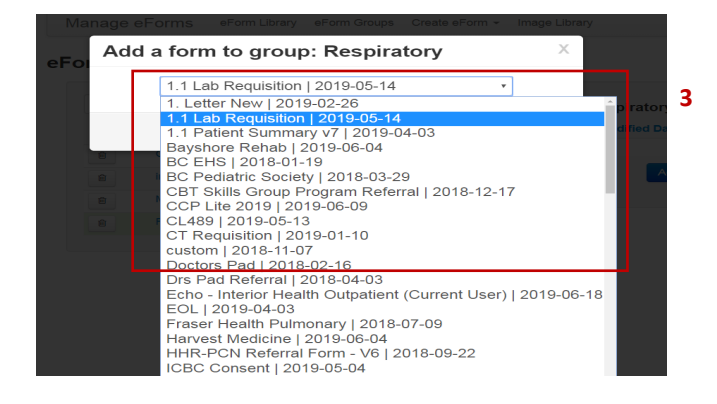

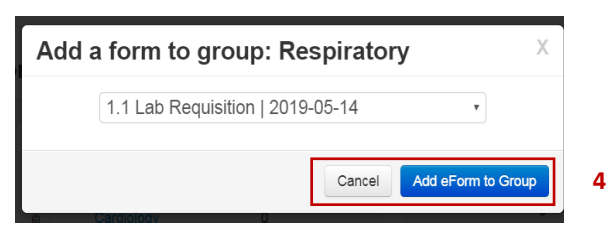

# **Setting your Favorite eForm Group**

When you set a favorite eForm Group – it is the first group of forms that will appear when you are in a patient chart and add an eForm. You can put all the forms you use regularly into this group. You will still see all the other groups at the side, but the forms you use all the time will appear first.

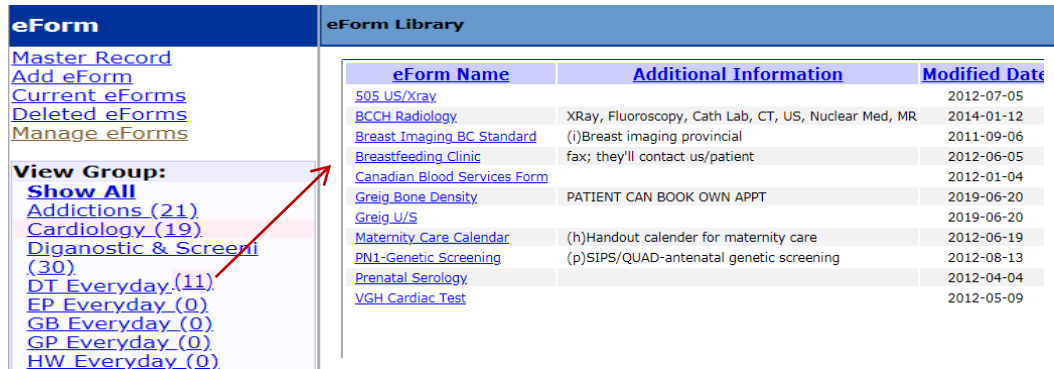

From the main tool bar on the schedule screen select Preferences

**Note:** anything set up in preferences is specific to your log-in and will not affect anyone else using the EMR

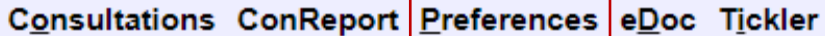

Scroll waaay down & find Set Favorite eForm Group

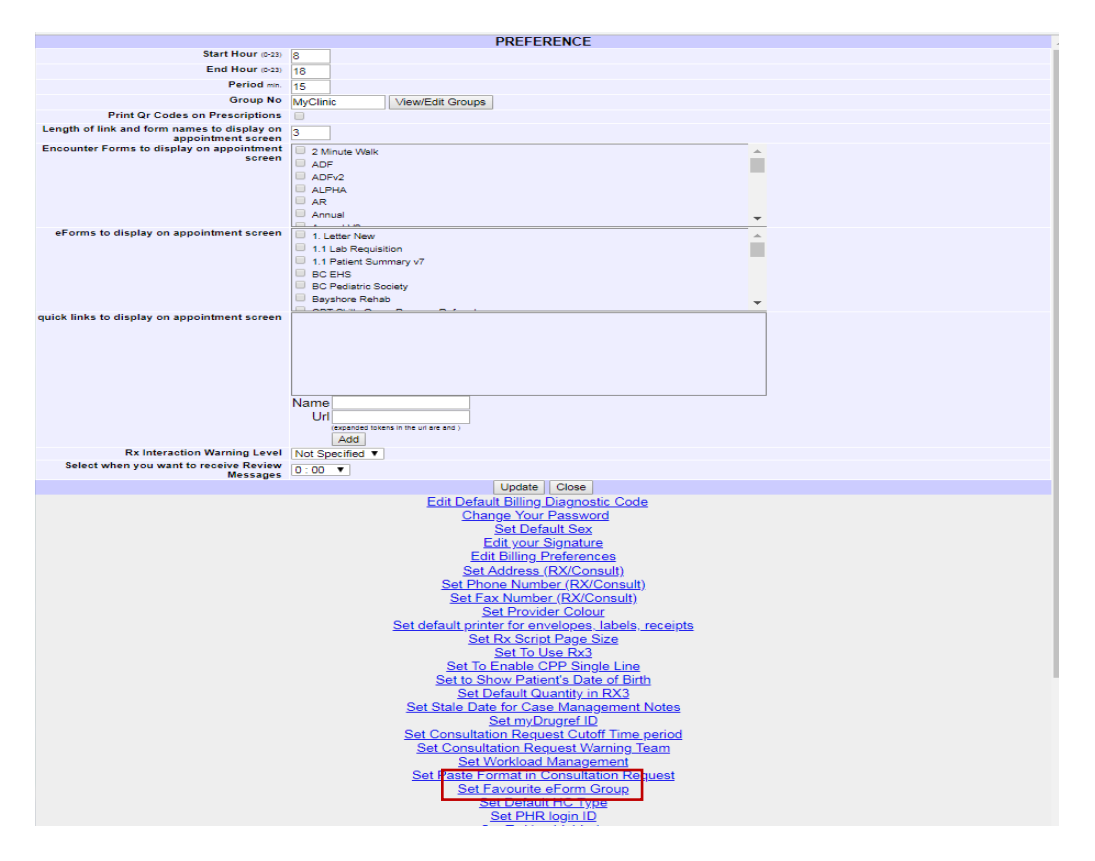

Select your everyday group from the drop down menu & save

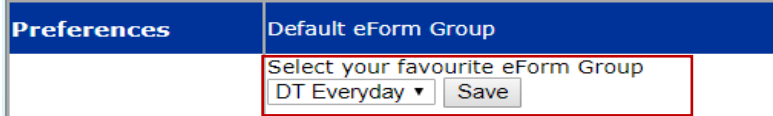